# **Extension Installation Guide**

1. Installation of the extension with the help of 'Component Manager'.

Having purchased any extension on Magento Marketplace, you need to install it. Go to the '**Extension Menu'.**Navigate to '**System' > 'Web Setup Wizard'**.

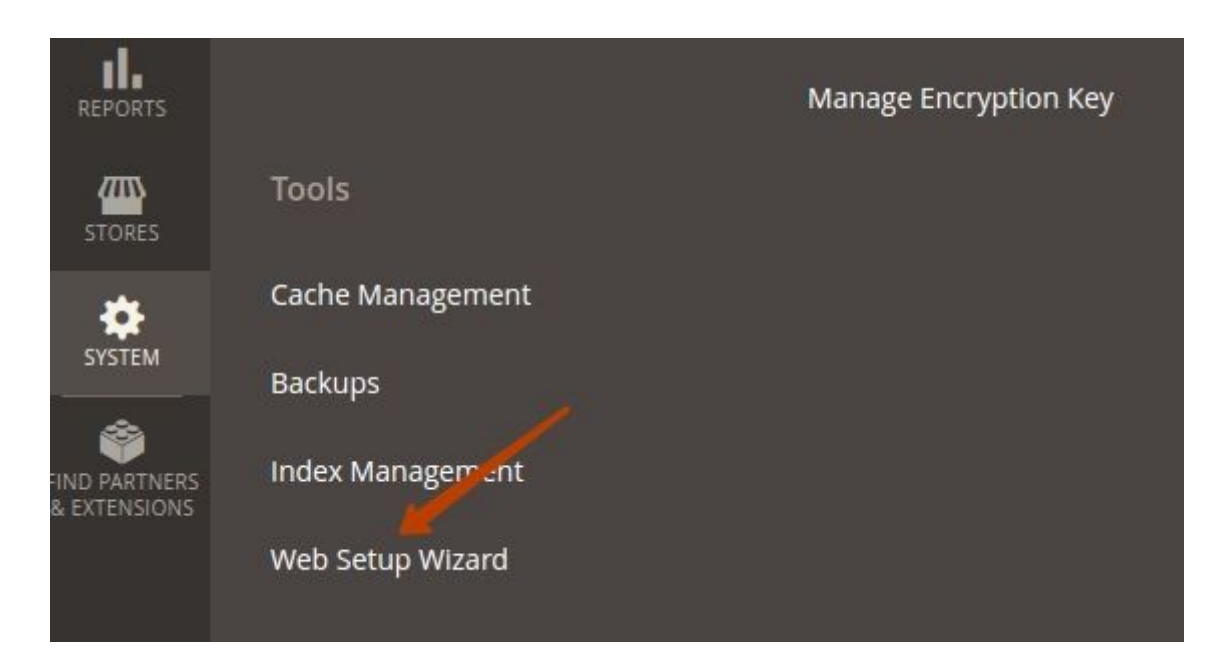

From the 3 blocks of options, which you have at your disposal, choose the **'Component Manager'**.

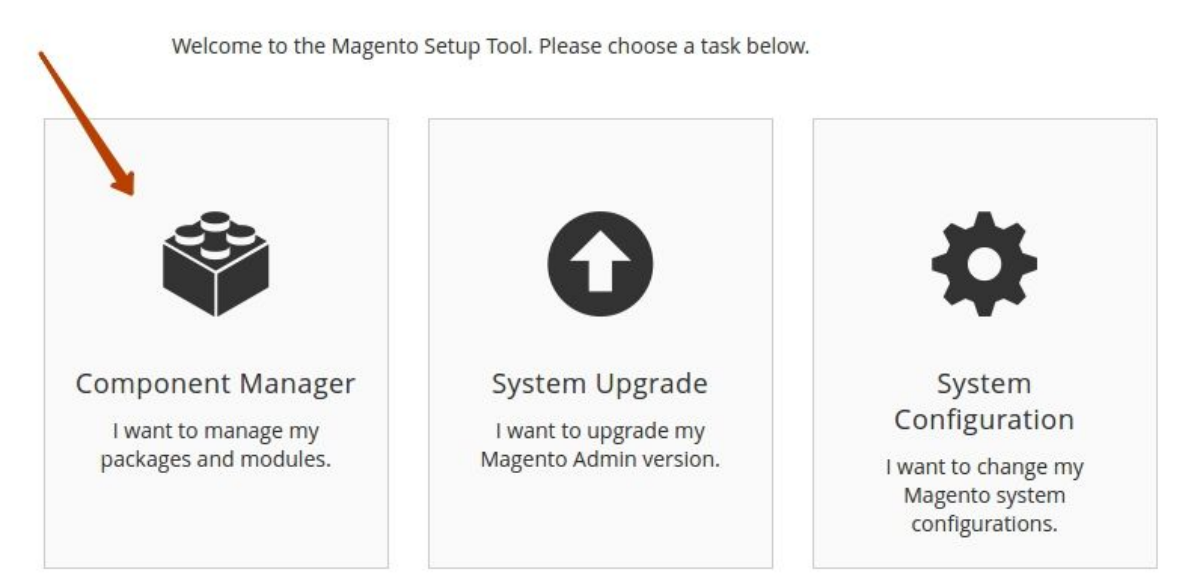

Here you will see the already installed extensions on your website, new updates for them, and new extensions, which you can install. Click the '**Install'**link below the 'New Purchases' label.

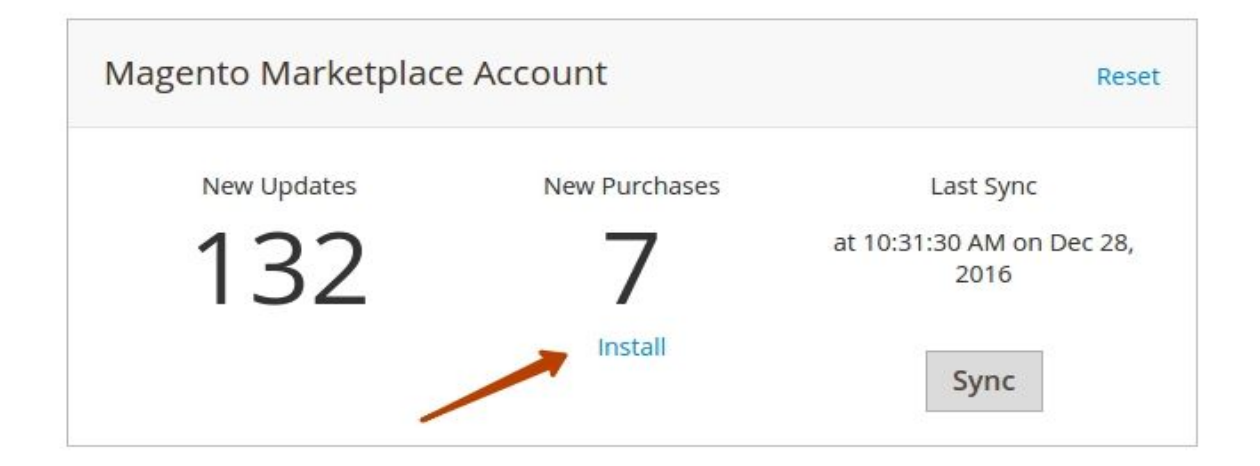

#### Select the 'Detailed Product Review' extension and click the **'Install'** button.

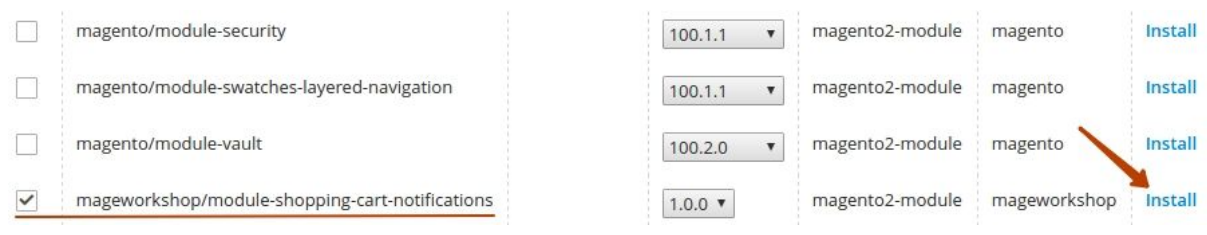

Having installed the 'Detailed Product Review' extension, you will need to check its readiness. For that purpose, click the '**Start Readiness Check'**button.

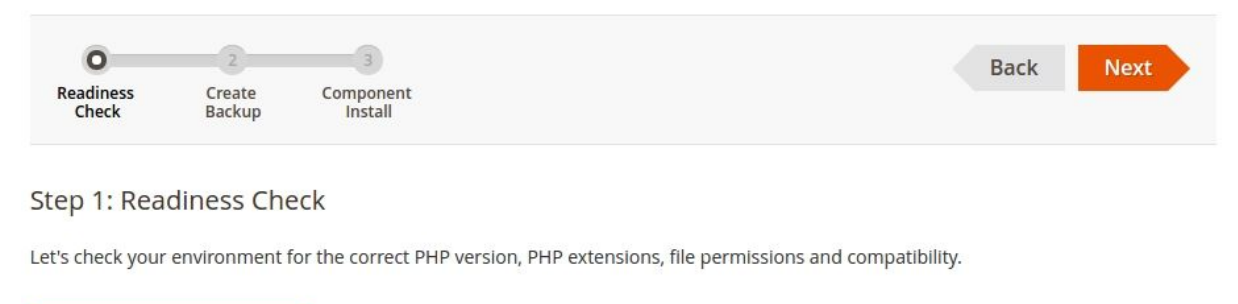

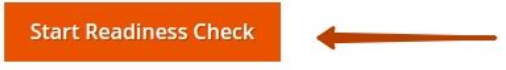

After the check process has been completed, and your installation covers all of the requirements, you will be able to proceed, by clicking the '**Next**' button.

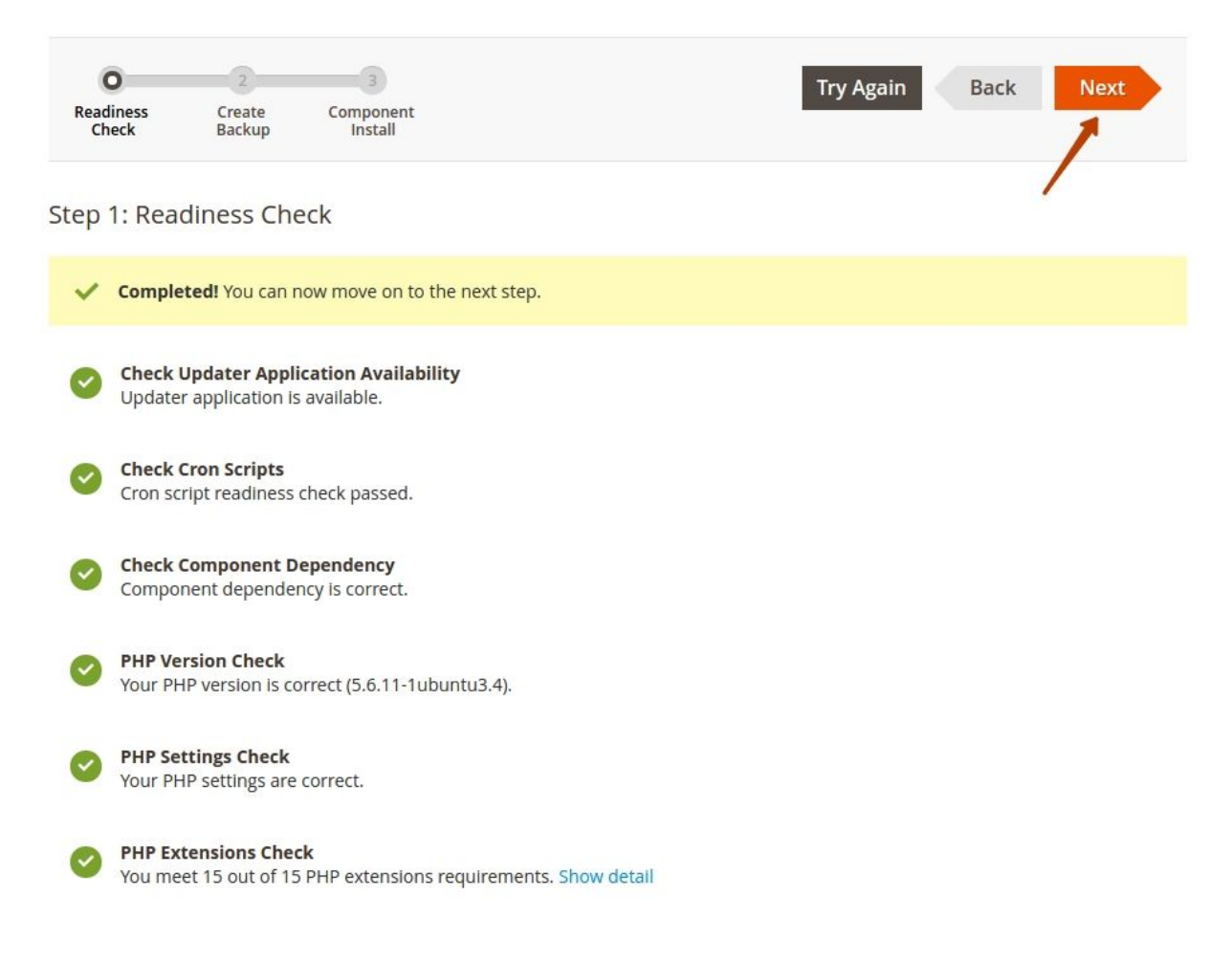

If you have a component marked as red, you will be able to check how to fix the issues with it by clicking the link below it. This will direct you to the official Magento 2 documentation section where you will find a guide on the matter.

Now you can create a backup for your store. You can deselect the backup options here and click the **'Next'**button or **'Create Backup'**.

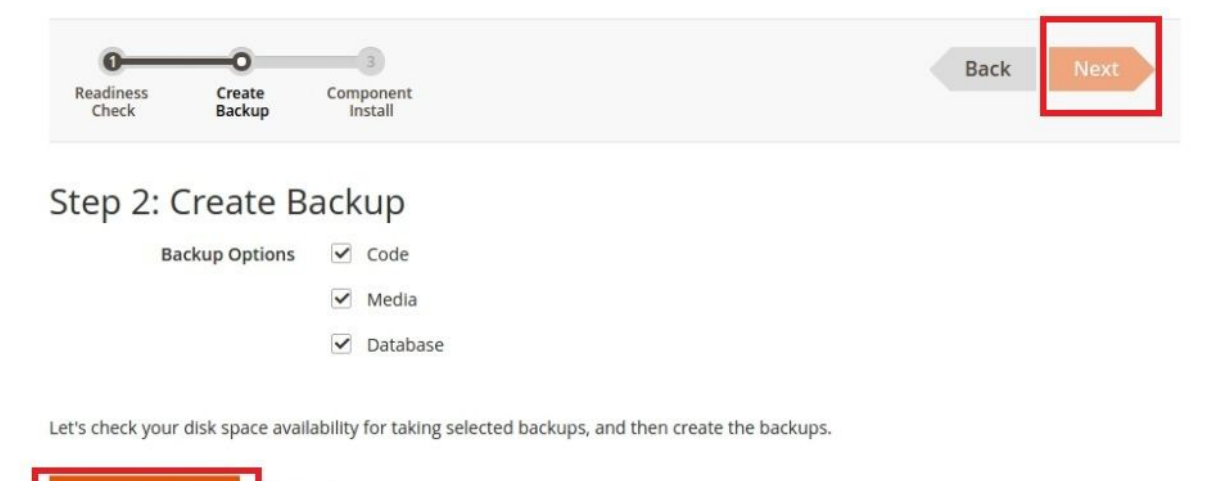

If you choose the latter, you will receive a confirmation screen, that the backup has been successfully created, and then you can click the '**Next'**button to proceed.

**Create Backup** 

You will now see the extension you want to install again. Click '**Install'**to continue.

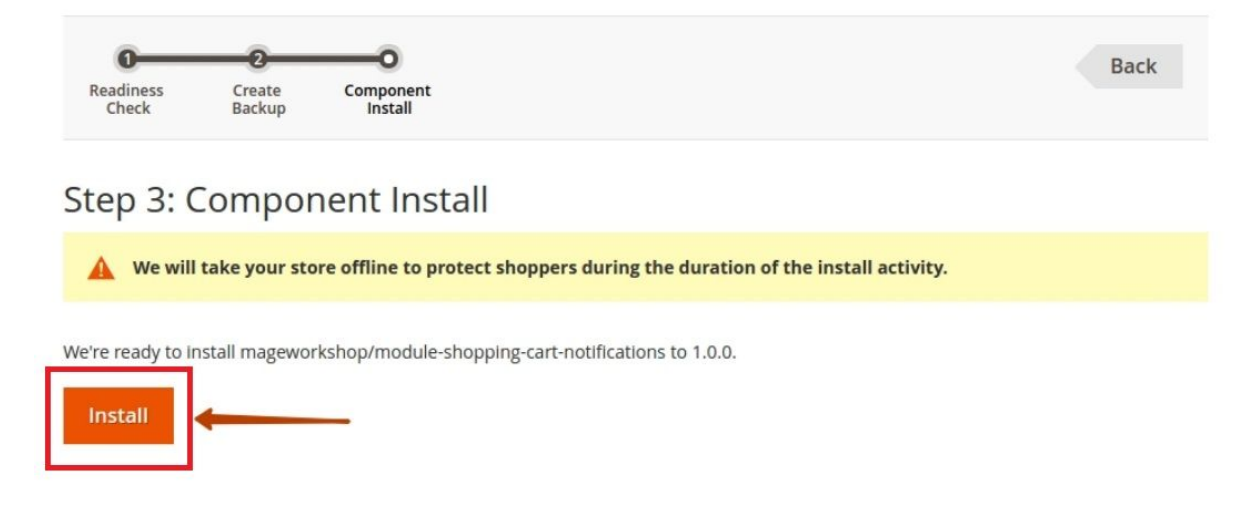

Once the installation has been completed, you will receive a confirmation and the ability to go back, by clicking **'Back to Setup Tool'**.

## **2. Installation of the extension from the archive**

### **Installation notes**

*Modules' functions are available only after the installation of the modules. If you install the extension manually, it is necessary to download all the modules together with the core and install them.*

### 2.1. Magento 2 installation of the extension using a command line (Recommended)

The 'Detailed Product Review' extension can be installed in a few minutes, by going through the following steps.

 *\*Note: Before you install any extension, we recommend you to create a backup of your Magento store.*

**Step 1**: Download/purchase the extension. **Step 2**: Unzip the file in a temporary directory. **Step 3:** Upload it to your Magento installation root directory, that is <project directory>/app/code/MageWorkshopmageworkshop If the 'app/code/MageWorkshopmageworkshop' folder does not exist, create it.

**Step 4**: Disable the cache under 'System' >> 'Cache Management'. While installing 'Detailed Product Review' extension, which in its structure contains the ' ReCaptcha' module, you need to execute this command:

**Step 5:***composer require google/recaptcha*

**Step 6**: enter the following into the command line:

*php bin/magento* maintenance:enable

*rm -rf generated/\* var/generation/\* var/cache/\* var/page\_cache/\* var/di/\* php bin/magento setup:upgrade*

*php bin/magento setup:di:compile*

*php bin/magento setup:static-content:deploy (\*if the message " Manual static content deployment is not required in "default" and "developer" modes. ..." appears, this step can be skipped)*

*php bin/magento* maintenance:disable As a user with root privileges, enter the following command: sudo chmod -R 777 var pub app/etc *php bin/magento cache:flush*

**Step 6**: After opening 'Stores' >> 'Configuration' >> 'Mageworkshop' >> , the module will be available in the 'Admin Panel'.

### 2.2. Manual 'Magento 2' installation of the extension.

**Step 1**: Download/purchase the extension.

**Step 2**: Unzip the file in a temporary directory.

**Step 3:** Upload it to your Magento installation root directory that is <project

directory>/app/code/MageWorkshopmageworkshop

**Step 4**: 'Disable the cache under 'System' >> 'Cache Management'

**Step 5**: After opening 'Stores' >> 'Configuration' >> 'Mageworkshop' >> , the module will be shown in the 'Admin Panel'. It can also be displayed in the 'Admin Panel' after running the following command in the console:

*php bin/magento module:status*

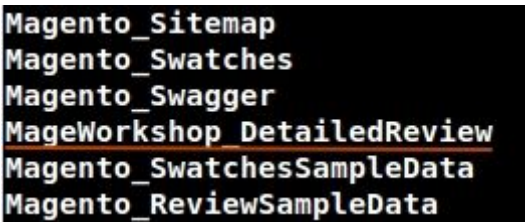

or after opening 'app/etc/config.php' file:

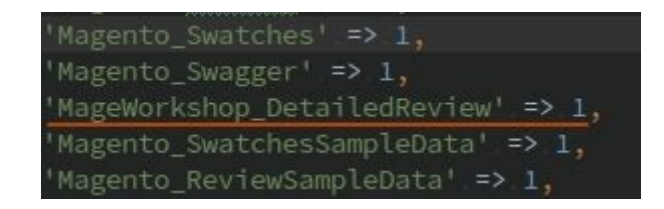

If you need to upgrade the database, run the following command line: *php bin/magento setup:db-schema:upgrade*

## **3. Extension upgrading**

Once bought, the extension gives you access to newly released editions of it (applicable to the major Magento versions).

To upgrade the extension, download a new version and **install it instead of the old edition** the way it reads in the **'Extension Installation'** chapter.

## **4. How to disable the extension**

If you no longer need an extension, you can disable it, removing it from your 'Magento 2' store.This can be easily done from the back-end of your website. Login to your admin dashboard and navigate to **'Stores' > 'Configuration'**.

Now, go to '**Advanced' > 'Advanced**' from the left navigation panel inside your '**Configuration'**menu.

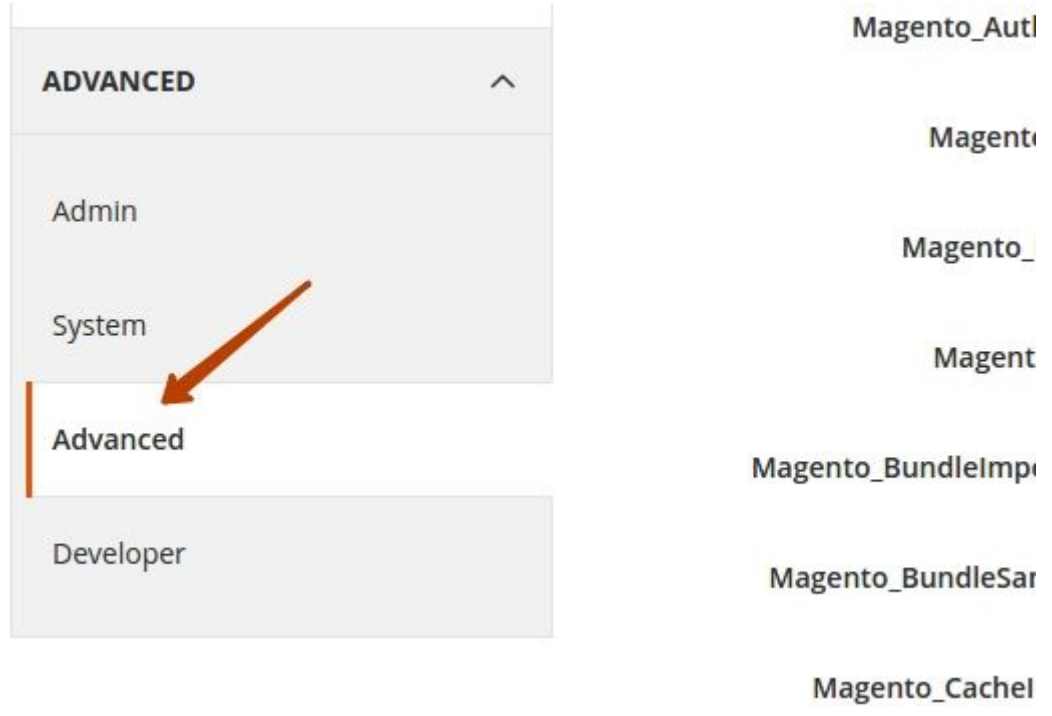

Then, сlick the **'Disable'** button:

**Disable Modules Output** 

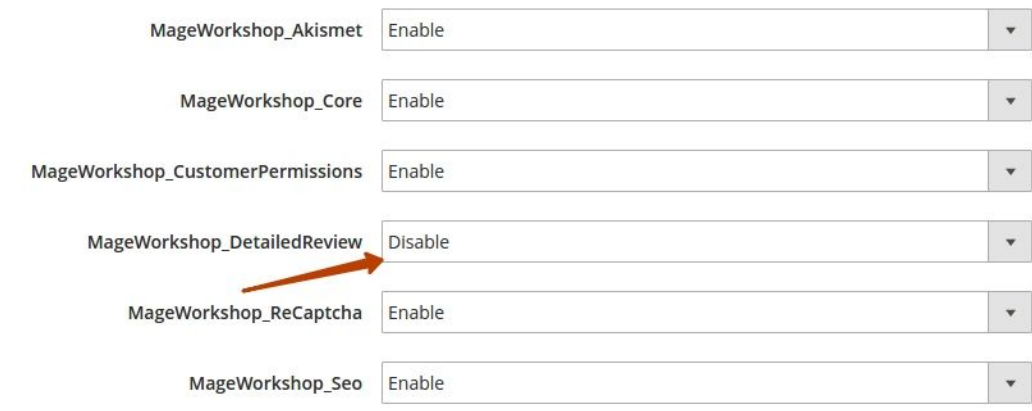

Click the '**Save Config'**button and clear the corresponding cache, when you are done with the change.

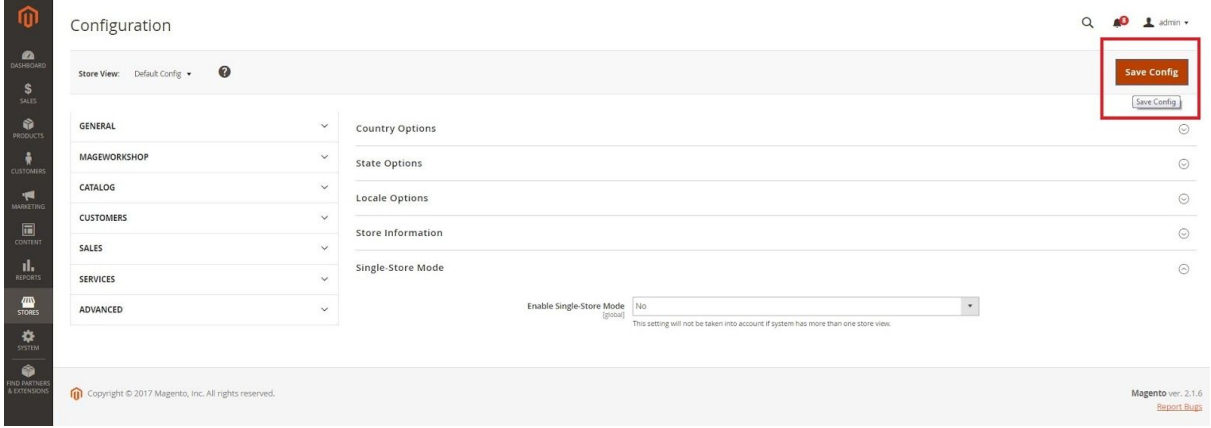

You can also disable the module via console command: 'magento module:disable MageWorkshop\_DetailedReview'

## **5. How to uninstall the extension**

If the extension does not meet your needs, you can remove it manually.